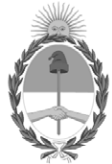

**República Argentina - Poder Ejecutivo Nacional** 2021 - Año de Homenaje al Premio Nobel de Medicina Dr. César Milstein

**Circular**

**Número:** 

# IF-2021-90144838-APN-DFCG#MJ<br>CIUDAD DE BUENOS AIRES<br>Jueves 23 de Septiembre de 2021

**Referencia:** DI-2021-136-APN-DNRNPACP#MJ e implementación aplicativo WEB "ARAS"

SEÑORES/AS ENCARGADOS/AS E INTERVENTORES/AS

CIRCULAR D.R. N° 18

Me dirijo a ustedes, en el marco del Convenio de Complementación de Servicios suscripto oportunamente entre esta Dirección Nacional y El Ministerio de Economía de la Provincia de Buenos Aires en lo referente al Impuesto de Sellos.

En tal sentido, y atento a las facultades conferidas por la Disposición DI-2021-136-APN-DNRNPACP#MJ y la puesta en vigencia el día 27/09/2021 del aplicativo "ARAS", se adjunta como Anexo (IF-2021-90075976-APN-DFCG#MJ) de la presente el "Instructivo General de Procedimientos", elaborado en forma conjunta con la Agencia de Recaudación de Buenos Aires (ARBA).

A LOS SEÑORES ENCARGADOS E INTERVENTORES DE LOS REGISTROS SECCIONALES DE LA PROPIEDAD DEL AUTOMOTOR CON COMPETENCIA EXCLUSIVA EN MOTOVEHÍCULOS DE LA CIUDAD AUTONOMA DE BUENOS AIRES

Digitally signed by Gestion Documental Electronica<br>Date: 2021.09.23 13:58:59 -03:00

Ricardo Jorge Berger Jefe de Departamento Dirección de Fiscalización y Control de Gestión<br>Ministerio de Justicia y Derechos Humanos

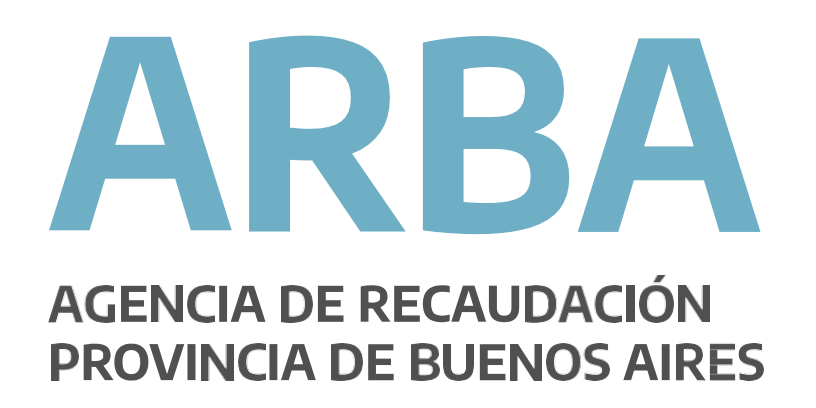

## **APLICATIVO ARAS**

(Agentes de Recaudación, Automotor y Sellos)

IF-2021-90075976-APN-DFCG#MJ

Página 1 de 19

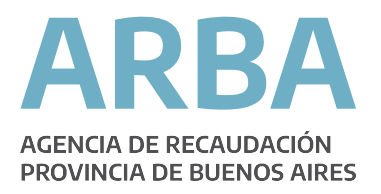

## Introducción

En el marco del acuerdo entre ARBA y la Dirección Nacional de los Registros Nacionales de la Propiedad Automotor y de Créditos Prendarios (DNRPA), se resuelve que los Registros Seccionales (RRSS) dependientes de esta última, realicen la retención de deuda y cargos exigibles a la fecha de transacción de las operaciones en el Registro.

Los RRSS deberán informar estas operaciones y retenciones por medio de Declaraciones Juradas Quincenales cumpliendo con su responsabilidad como Agente de Recaudación del Impuesto Automotor y Sellos

## **Objetivo**

Mediante la implementación de esta aplicación se busca:

- Avanzar en materia de control respecto de la información suministrada, ya sea respecto del cumplimiento puntual de las presentaciones, como así como así también cualitativamente con relación a los trámites ingresados.

Minimizar la información residente en los equipos propios del agente, evitando esto deterioro de bases de datos, errores en la integridad de la información, entre otros. Por su parte, el sistema mantendrá similares características a la de la aplicación actual en lo que refiere a la funcionalidad e información a capturar. Esto implicará mantener e incluso mejorar la calidad de la información obtenida, eliminar la necesidad de contar con el SIAp que provee la AFIP, permitiendo operar desde cualquier PC, y no ya desde una con los aplicativos instalados, y simplificar la actualización de la herramienta cuando por diversas causas resulta necesaria la modificación de las versiones de los aplicativos (cambios de las Normas, mejoras de las funcionalidades, etc.).

## Uso del sistema

Para u izar la aplicación podrá ingresar a través del si Web de la Agencia de Recaudación de la Provincia de Buenos Aires www.arba.gov.ar en la barra del navegador de Internet -con preferencia "Chrome"32 o superior- y clickear el botón "Agentes".

Asimismo, se prevé la posibilidad de acceso a través de un enlace, creado especialmente a tal efecto, en el aplicatvo SURA.

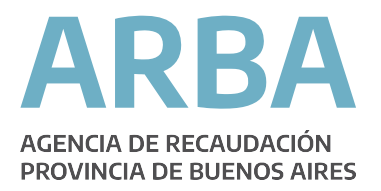

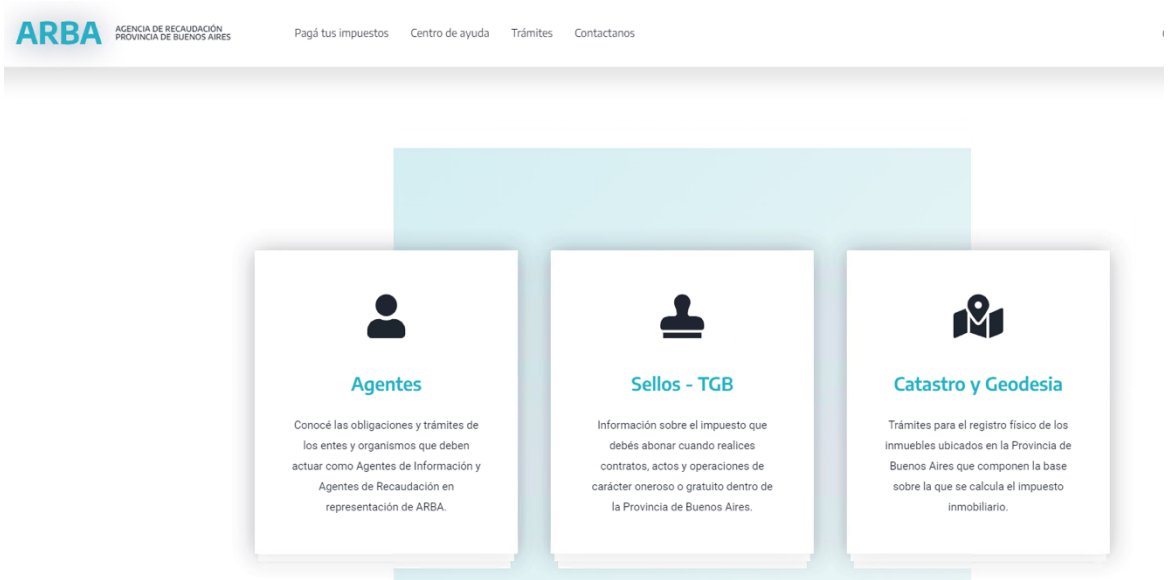

Dentro del botón "Agentes" se encuentra la opción "Agentes de Recaudación.

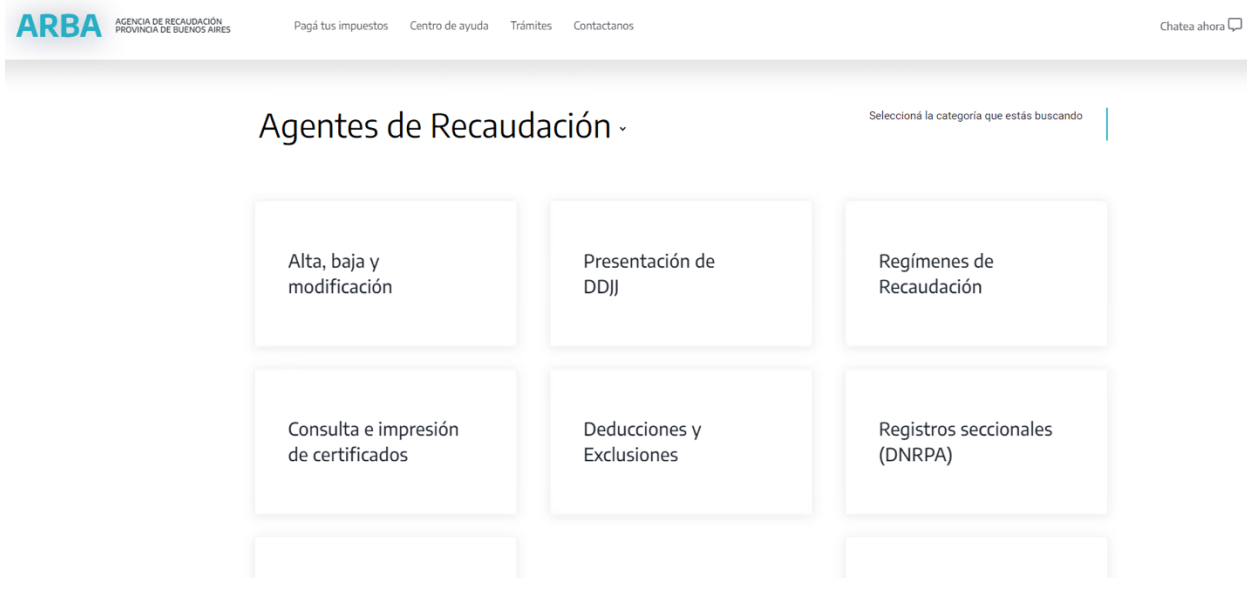

En el menú de Agentes de Recaudación, se encuentra el link de ingreso al ARAS – Agentes de Recaudación Automotor y Sellos.

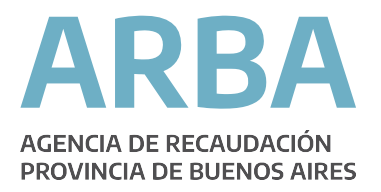

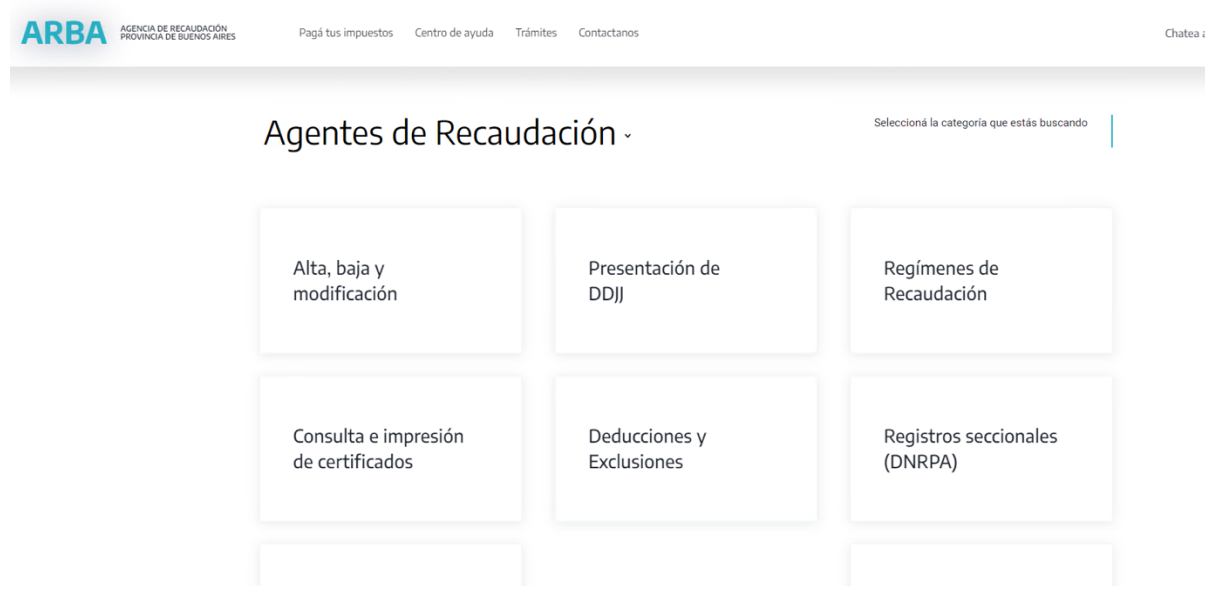

Ingresando a ese link, se solicitará se introducir el número de CUIT y la clave CIT utilizada habitualmente por el Registro Seccional.

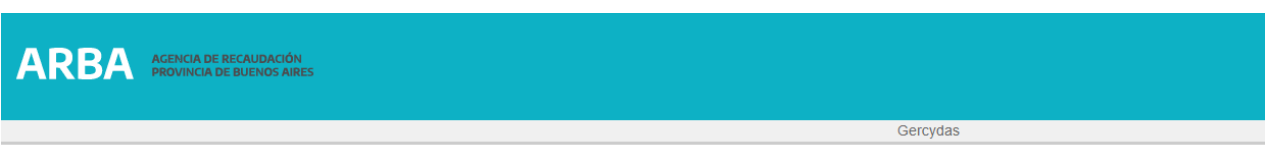

## **Clave Fiscal ARBA**

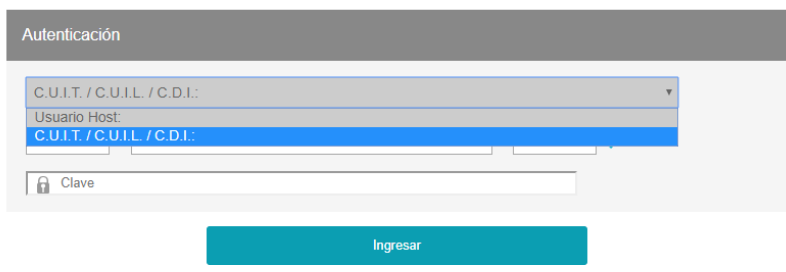

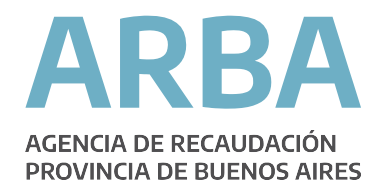

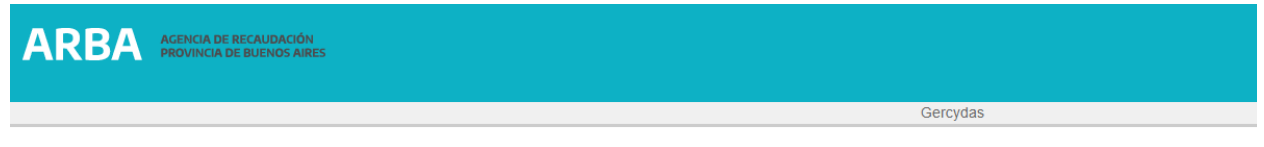

## **Clave Fiscal ARBA**

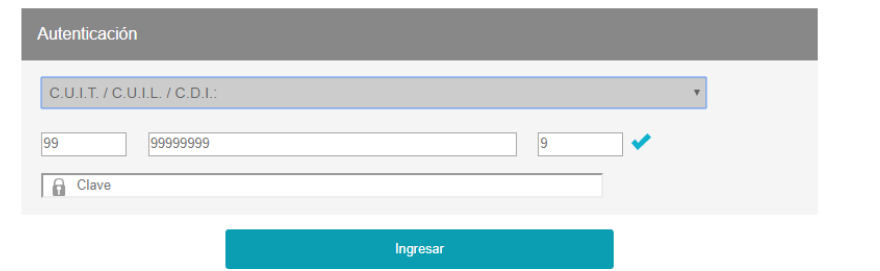

Una vez autenticado cada operador se encontrará con la pantalla general del Aplicativo ARAS.

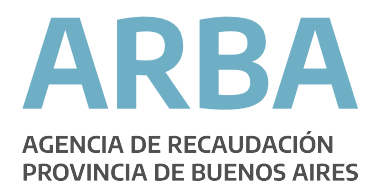

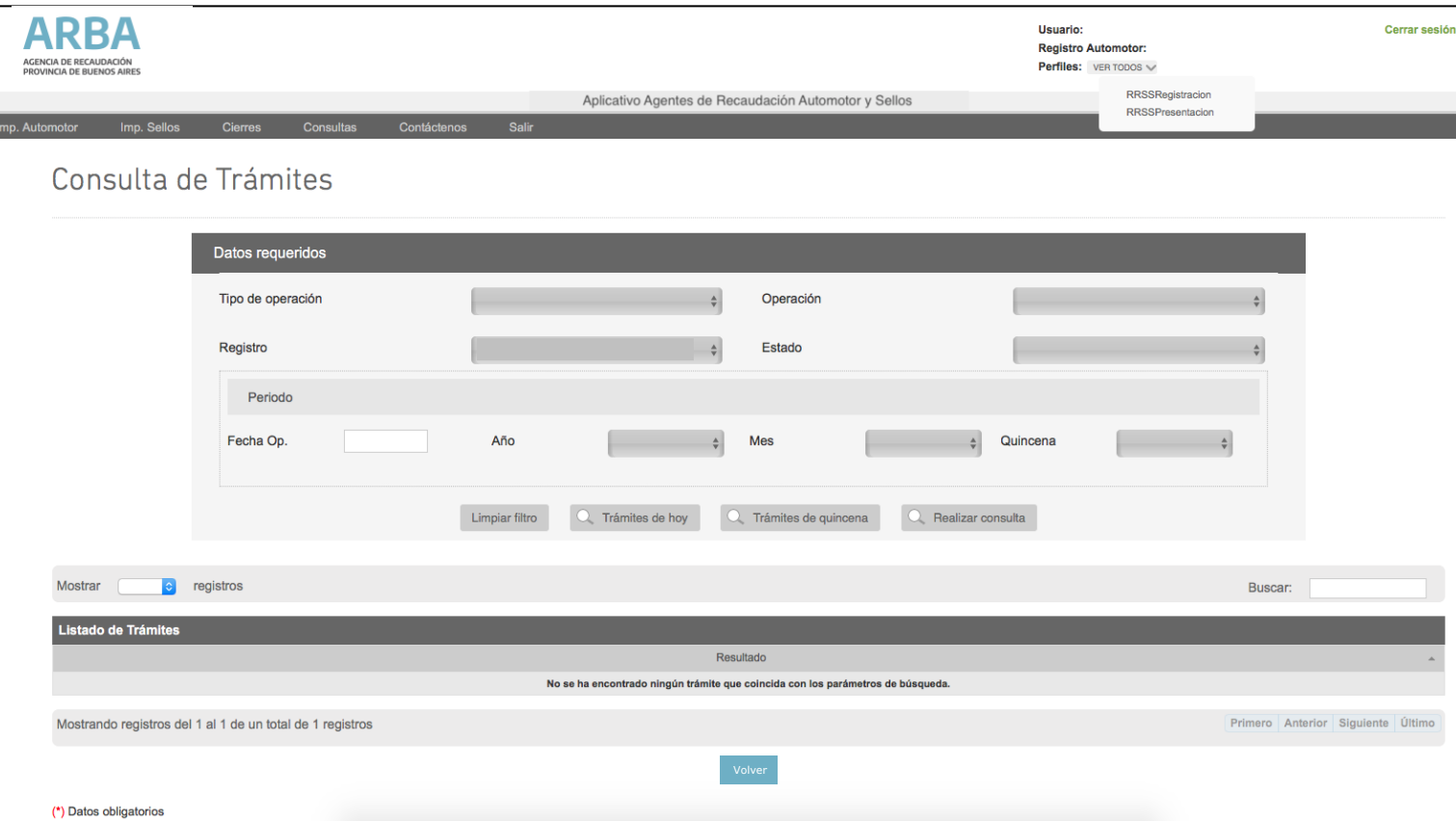

En la sección superior derecha se muestran los datos del Usuario = Encargado de Registro, así como también, el Registro Automotor con el que se encuentra trabajando, Automotor o Motovehículos.

Asimismo, cada Encargado de Registro contará con dos roles o acciones que podrán utilizar, también mostrados en la parte superior derecha de la pantalla:

ARAS RRSSRegistración: permite la Carga, Anulación, Emisión e Impresión de los formularios R121 y la Consulta e Impresión del Formulario 13.

ARAS RRSSPresentación: permite presentar la Declaración Jurada (R086), Imprimir constancia de presentación (R087), y Liquidar el comprobante de percepción de la Declaración Jurada (R550G).

En la cabecera del aplicativo (barra gris oscuro) se encuentran todas las acciones que se pueden desarrollar habilitándose según los Registros Seccionales asociados el encargado (automóviles y/o motovehículos). Dentro de cada una de ellas se hallan:

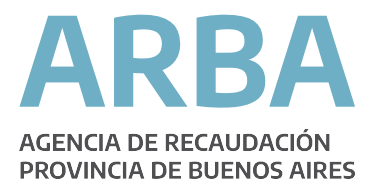

## Impuesto Automotor

En este desplegable se podrán cargar todas las operaciones relacionadas con el Impuesto Automotor, así como también realizar la carga del Stock de chapas de 0KM Mercosur.

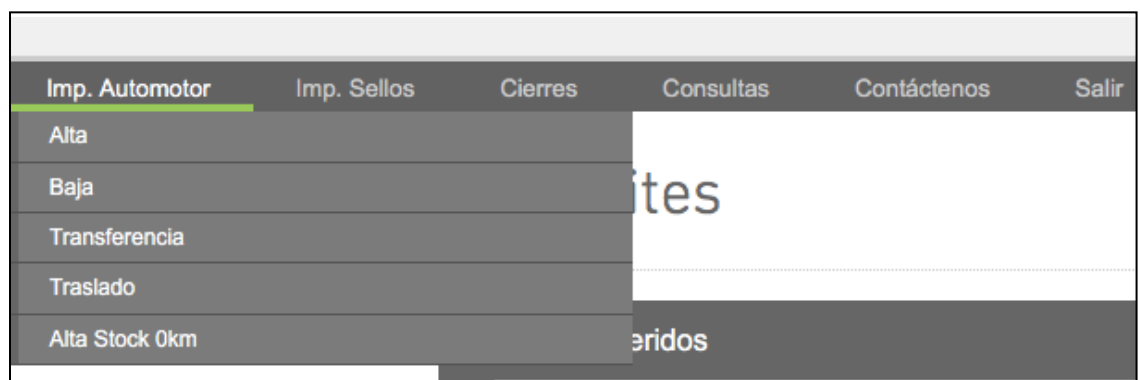

## Impuesto de Sellos

En este desplegable se podrán cargar todas las operaciones relacionadas con el Impuesto de Sellos para las operaciones de Automotores o Motos.

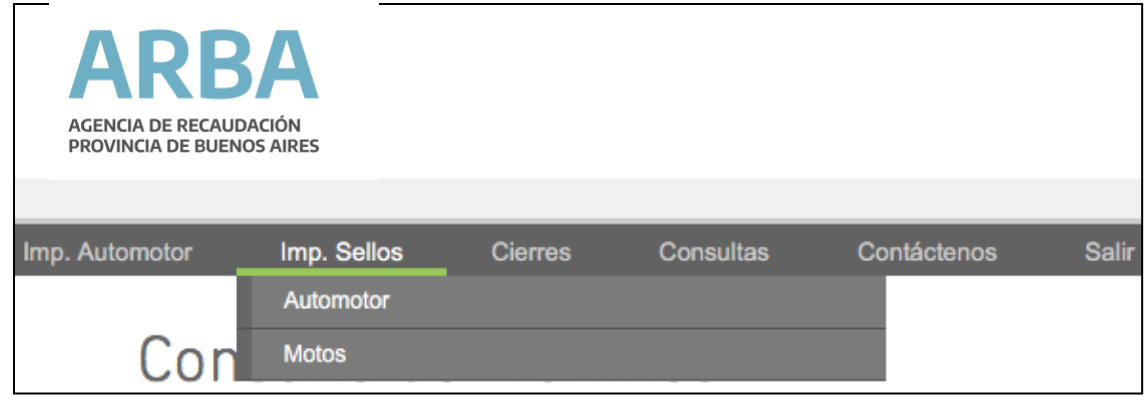

#### Cierre quincenal

En este desplegable se podrán realizar la presentación quincenal de la DDJJ, dentro de los plazos establecidos en la Resolución Normativa de ARBA 26/18<sup>1</sup>.

<sup>1</sup> En caso de ser necesaria la presentación de la DDJJ fuera de los plazos establecido pen o RN, deberán ser apliquados por nota remitida por el Departamento Rentas perteneciente a la DNRPA.

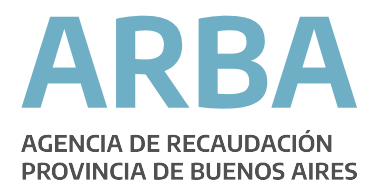

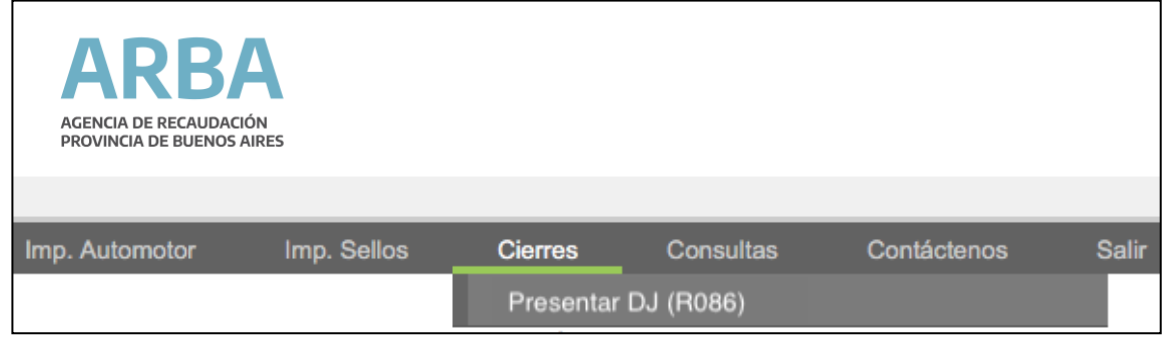

## **Consultas**

En este desplegable se podrán consultas todos los formularios R-121 cargados y las DDJJ Cerradas. El menú de consulta permite realizar la búsqueda por diferentes criterios: día, quincena o tipo de trámites.

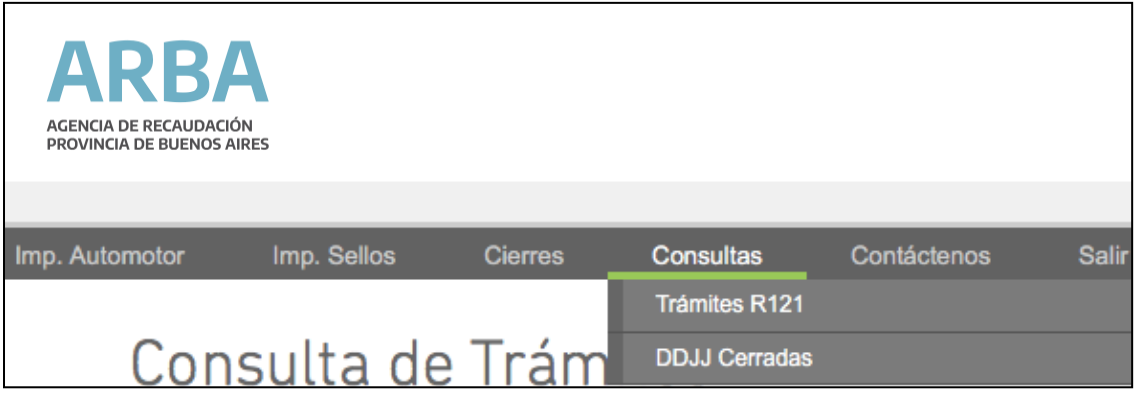

## Contáctenos

En este desplegable se encuentran dos opciones que permiten realizar consultas. La primera, "por consultas generales", permite realizar consultas directamente al Departamento Recaudación Impuesto Automotor; en cambio, la segunda "por consultas técnicas" posibilita realizar consultas directamente a Mesa de Ayuda de Sistemas.

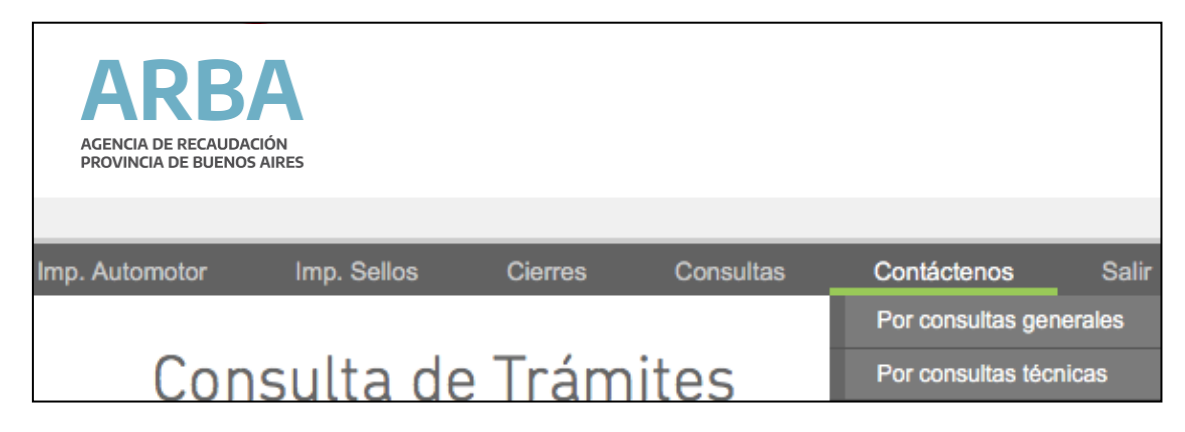

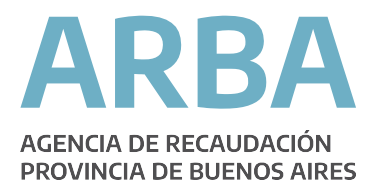

#### Para **Registros de Motovehículos**

- a) Sellos
	- 1. Prenda
	- 2. Transferencia

## DESCRIPCIÓN DE LAS OPERACIONES

- Grabar parcialmente la Operación.
- Emitir el R-121.

La opción "Grabar parcialmente la operación" permite guardar el trámite e imprimir el Papel de trabajo desde el menú de consulta, sin que la operación se encuentre confirmada.

La opción "Emitir el R-121" confirma la carga de la operación y permite luego la impresión del comprobante de Percepción R-121, previa carga de la documentación que avale la operación<sup>3</sup>.

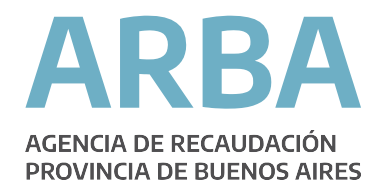

## 1. OPERACIONES PARA EL IMPUESTO SELLOS

- 1- Motovehículos
- a) Sellos Municipalizados
	- 1. Prenda
	- 2. Transferencia
	- 3. Transferencia comerciante Habitualista

#### Ejemplo de carga de una operación de Sellos

Cualquiera sea el tipo de operación del Impuesto de Sellos (Municipalizados, No Municipalizados o Motovehículos) que se quiera cargar, el aplicativo solicitará se carguen ciertos datos, entre ellos: Tipo de operación, Dominio, Fecha de contrato, y la CUIT. Luego de cargados todos los datos, se debe presionar "Grabar y continuar" para proseguir con la carga del trámite.

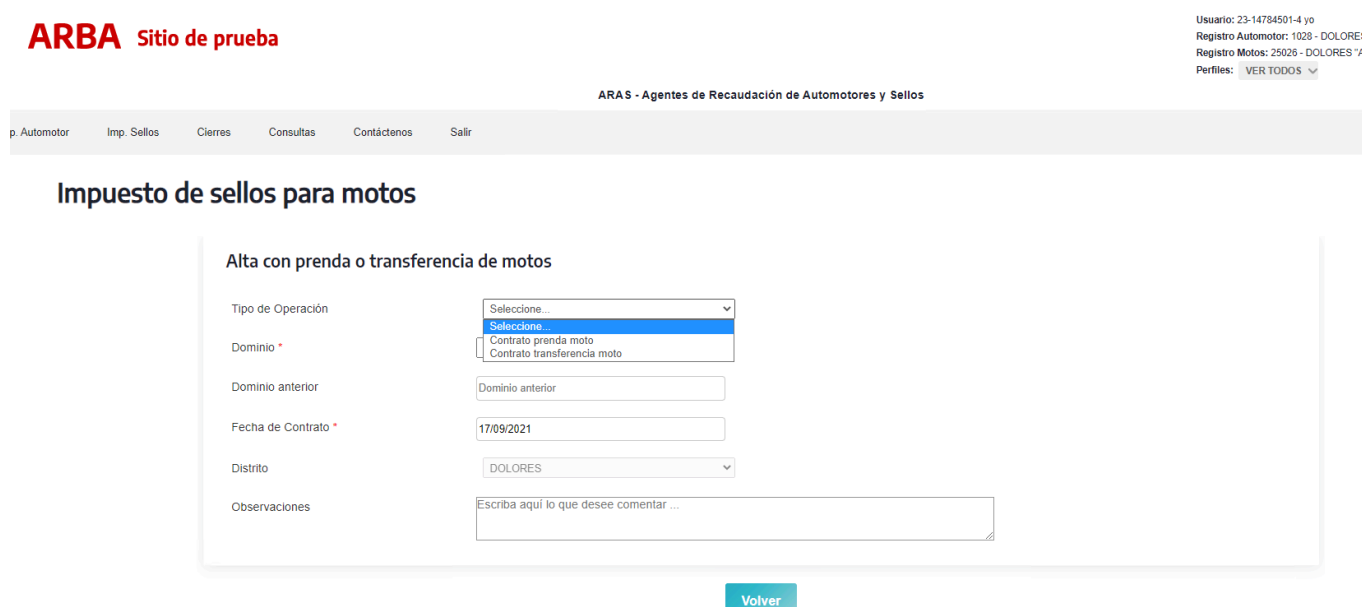

Deberán cargarse los campos relacionados con los "Datos del Motovehículo" y el aplicativo recuperará la información relacionada con la Valuación Fiscal y la Base Imponible.

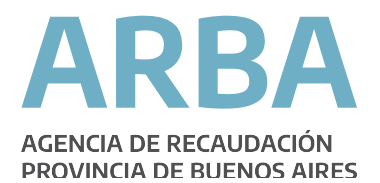

Usuario: 23-14784501-4 yo<br>Registro Automotor: 1028 - DOLORES<br>Registro Motos: 25026 - DOLORES "A"<br>Perfiles: VER TODOS V

Cerrar s

#### **ARBA** Sitio de prueba

mp. Automotor Imp. Sellos

ARAS - Agentes de Recaudación de Automotores y Sellos

#### Impuesto de sellos para motos

Consultas Contáctenos Salir

Cierres

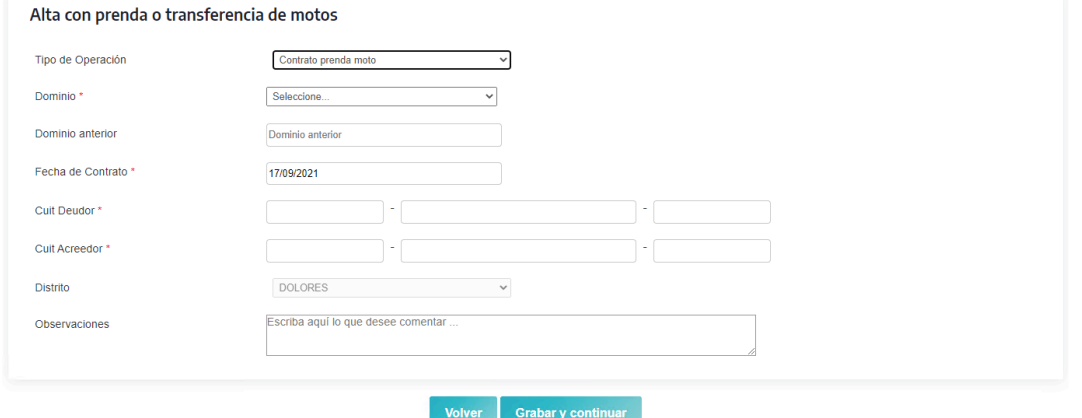

#### Datos de la Moto

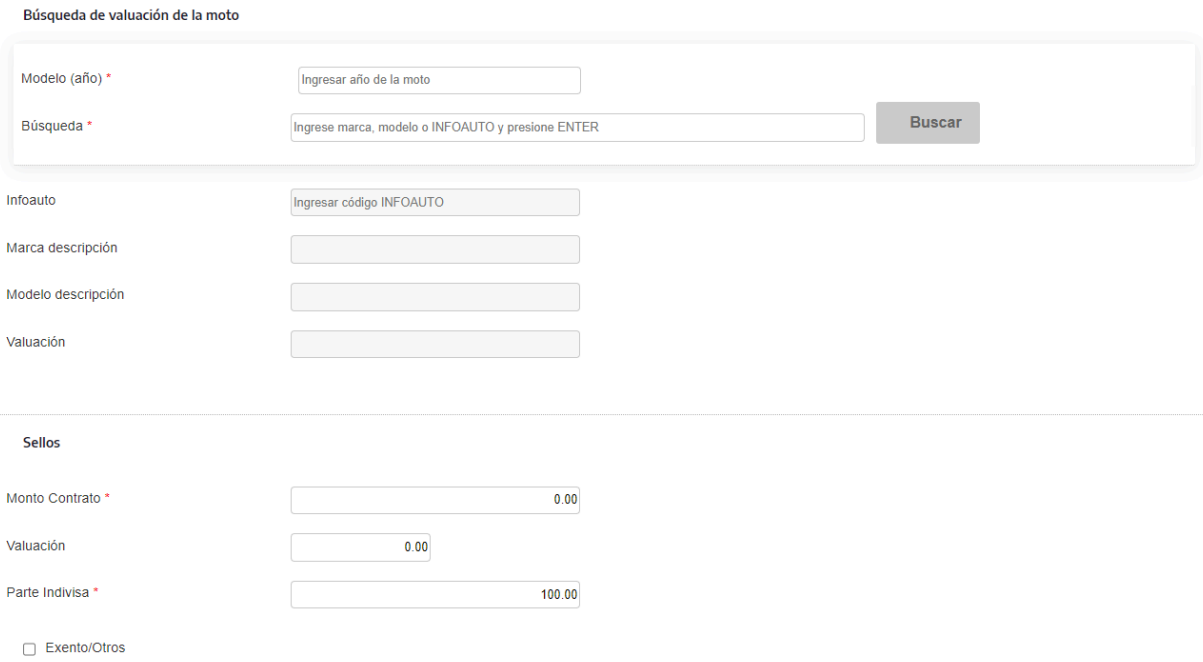

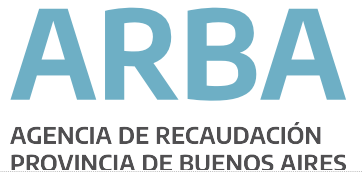

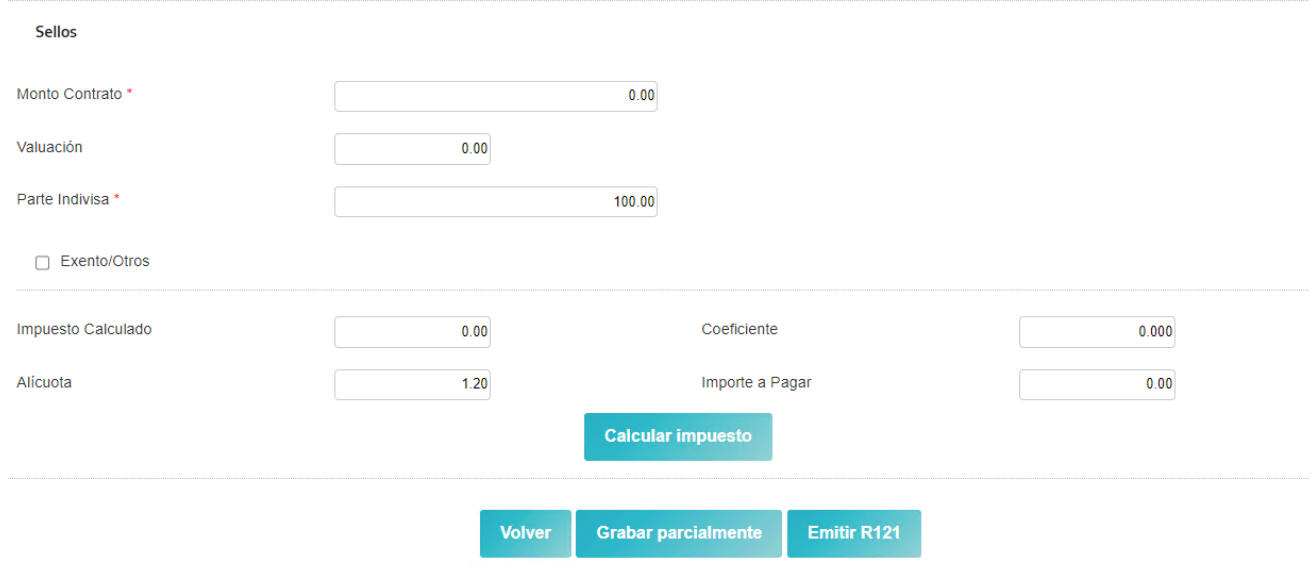

Por otra parte, se deberá ingresar el Monto del Contrato (no pudiendo ser Cero).

Presionando el botón "Calcular Impuesto" el aplica tivo, utilizando la información ingresada, calculará el "Impuesto Calculado", el "Coeficiente de Actualización", la "Alícuota" del impuesto de Sellos y el "Importe a Pagar".

Para estas operaciones, al igual que para el resto, se podrá:

- Grabar parcialmente la Operación.
- Emitir el R-121.

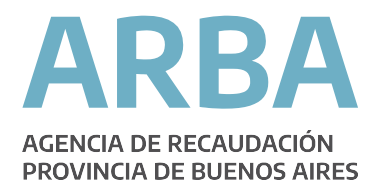

## Consulta de trámites

Los trámites pueden ser consultados por Tipo de Operación, Operación, Registro o Estado. Luego de seleccionar alguno de los campos anteriores, elegirse la fecha de consulta o el Año – Mes – Quincena y presionar "Realizar Consulta".

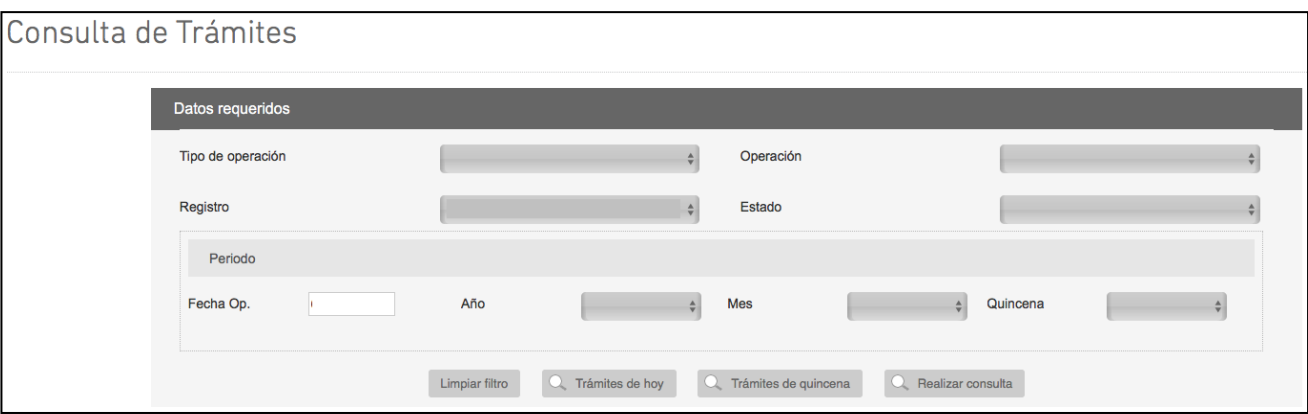

Los trámites recuperados pueden encontrarse en diferentes estados:

- Incompleto: el trámite fue grabado parcialmente y puede editarse o eliminarse. En caso de realizar un cierre quincenal, los trámites en este estado no serán incluidos en dicho cierre.
- Emitido R-121: el trámite fue grabado y el Comprobante de Percepción R-121 fue emitido. Este trámite puede eliminarse sólo si no se encuentra incluido en una quincena presentada.
- Anulado: este estado se corresponde con todos los trámites que fueran cargados y posteriormente anulados.
- Enviado R-087 (DJ): las operaciones en este estado se corresponden con aquellas incorporadas a una DDJJ cerrada y presentada.

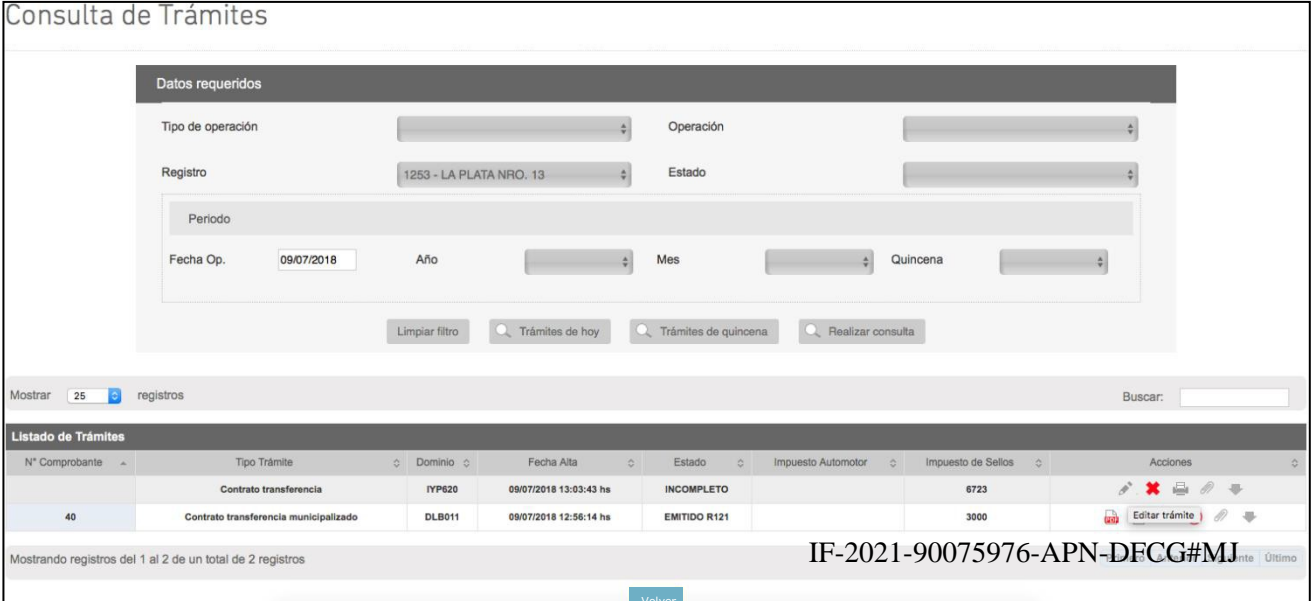

ᇾ

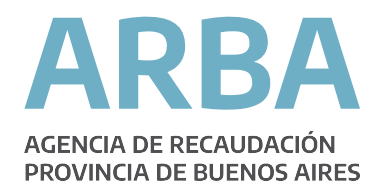

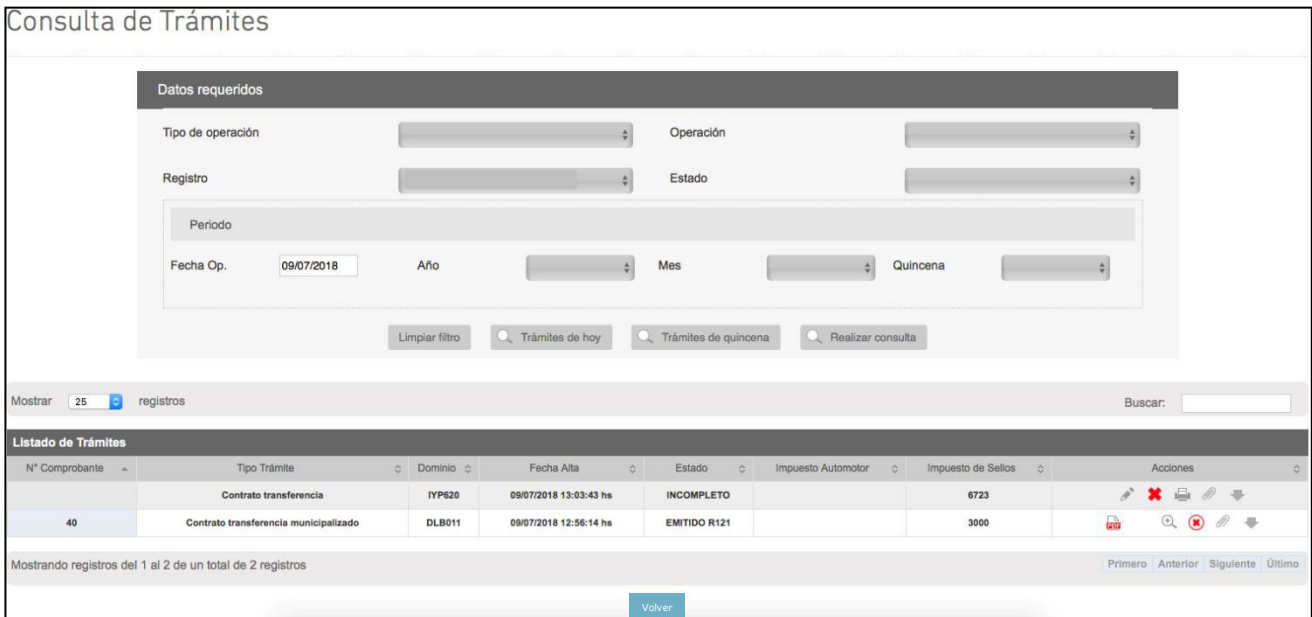

#### El trámite puede consultarse por día, ingresando el día

#### Presentación R-086 (Presentación y cierre quincenal)

Tal como lo establece la Resolución Normativa 26/18 de la Agencia de Recaudación de la Provincia de Buenos Aires, todas las operaciones realizadas desde el 1 al 15 de cada mes, deberán ser presentadas hasta el 20 del mismo mes, o primer día hábil posterior en caso de que aquel fuera inhábil.

En cambio, para las operaciones realizadas desde el 16 y hasta el último día de cada mes, deberán ser presentadas hasta el 5 del mes inmediato siguiente, o primer día hábil posterior en caso de que aquel fuera inhábil.

Para ello, se deberá ir al botón Cierres y clickear en "Presentar DJ (R086)".

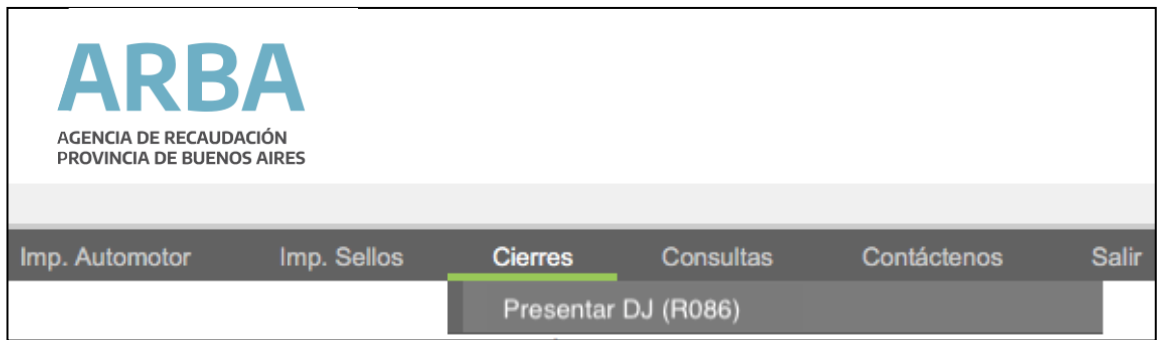

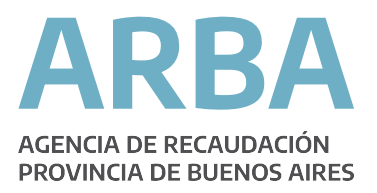

El aplicativo, requerirá que se seleccione la DDJJ por la que se quiere realizar el cierre quincenal. Una vez seleccionada la quincena, se recuperarán todas las operaciones que se encuentren en estado "Emitido R-121" y serán totalizadas.

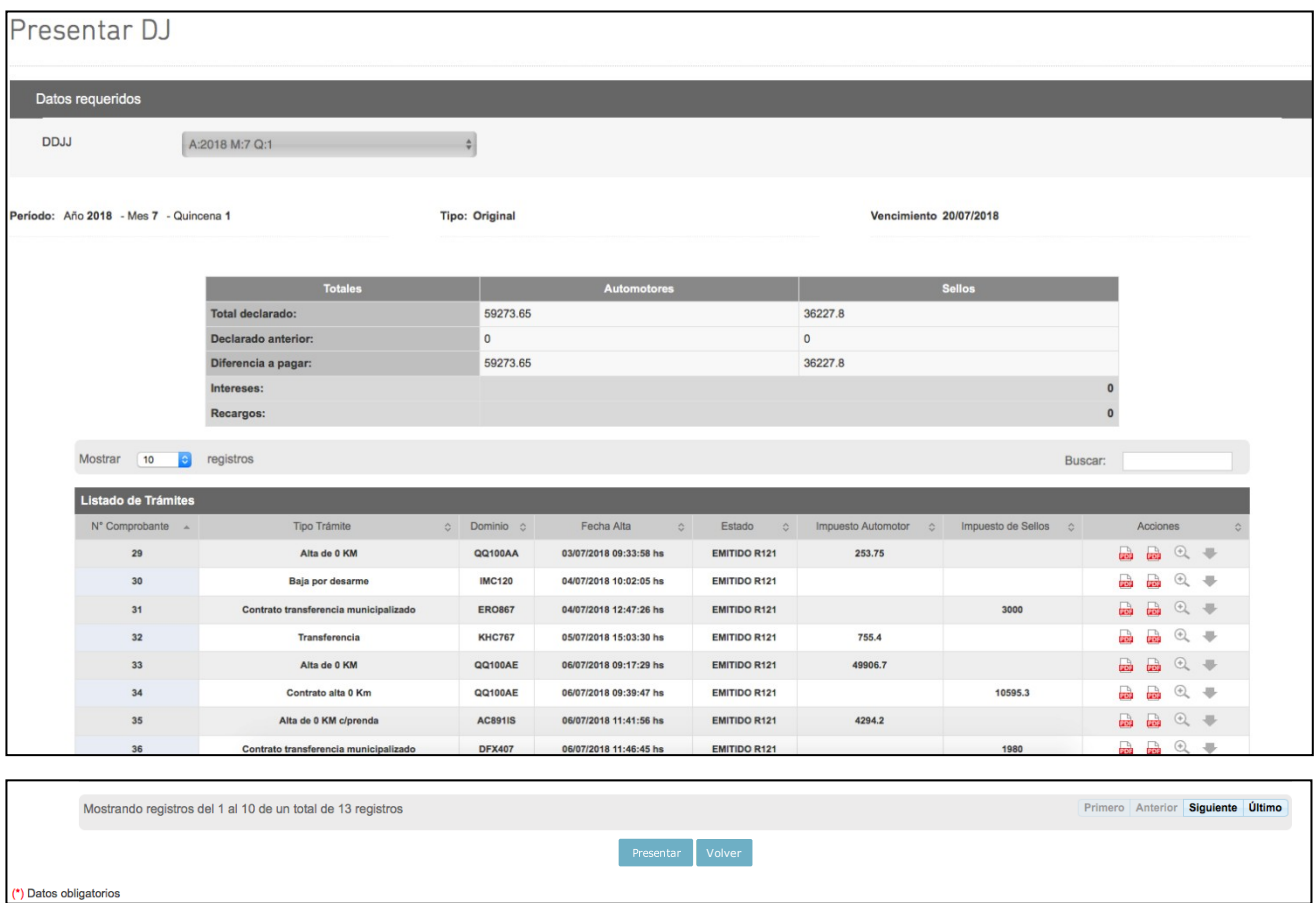

Presionando "Volver" se cancela la operación y se regresa a la pantalla anterior. En cambio, presionando "Presentar" se realiza el cierre quincenal, generando la Constancia de Presentación de Declaración Jurada R-087.

El aplicativo mostrará el siguiente mensaje, y permitirá:

- Generar la Liquidación.
- Imprimir la Presentación.

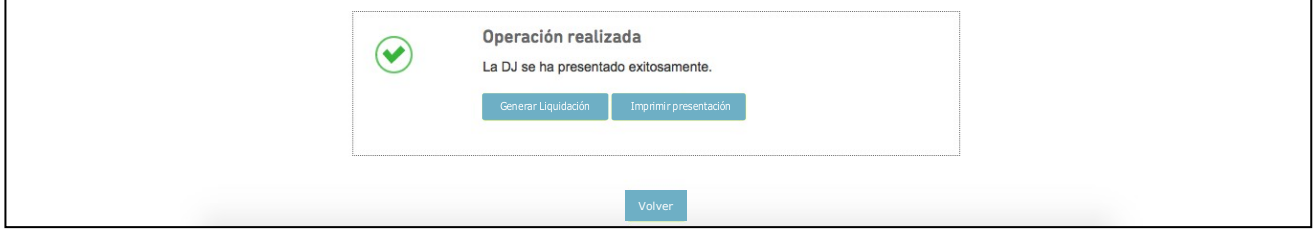

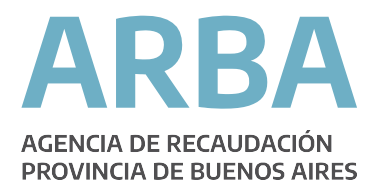

## Imprimir la Presentación

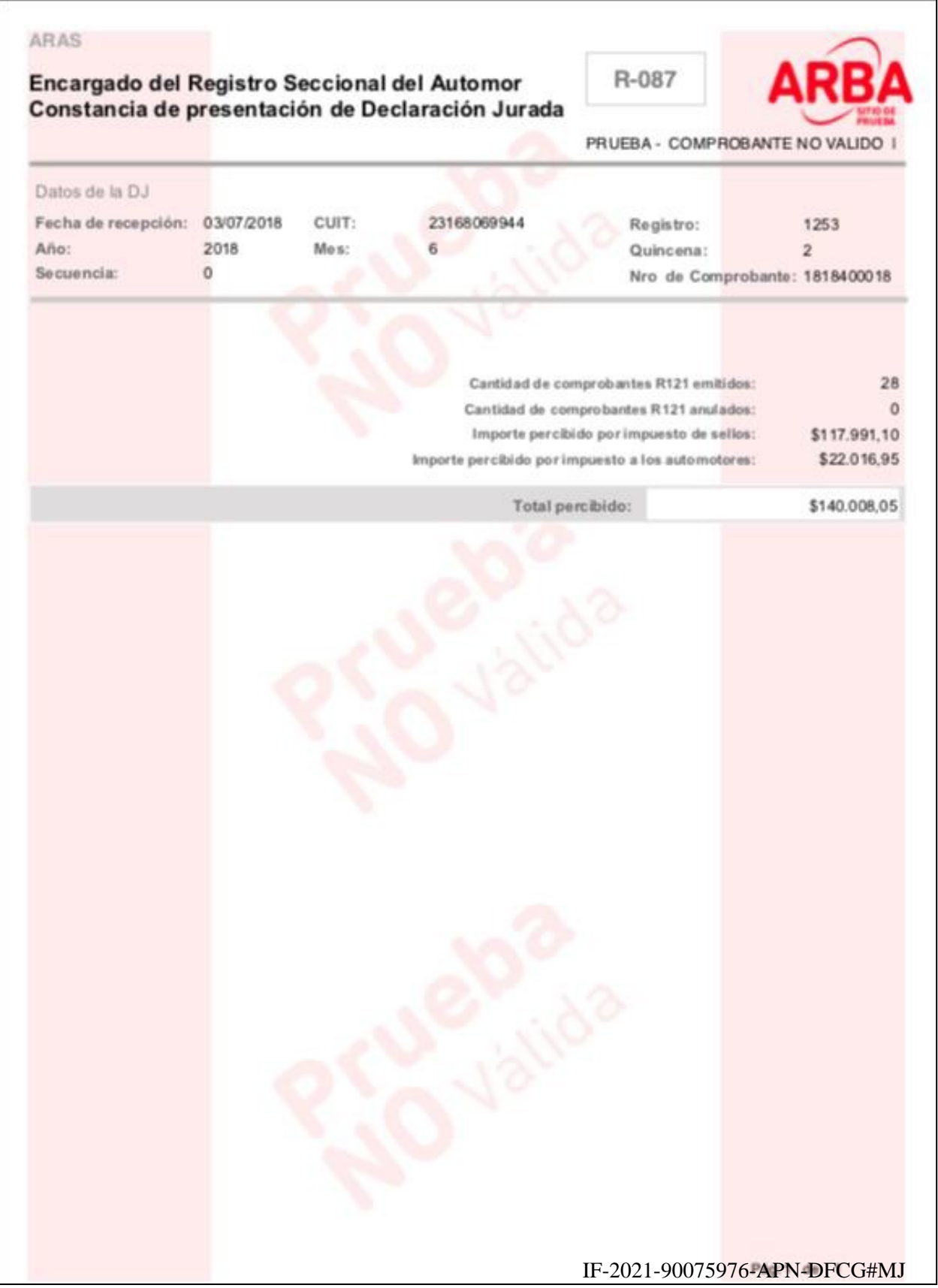

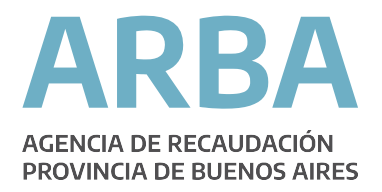

## Generar Liquidación

Presionando este botón, el aplicaio desplegará un calendario donde se podrá seleccionar la fecha de pago<sup>5</sup>, y la modalidad de pago, pudiendo para ésta última ser en efectivo "Imprimir Liquidación en PDF" u obtener el Código de "Pago Electrónico" Link o Banelco según se desee.

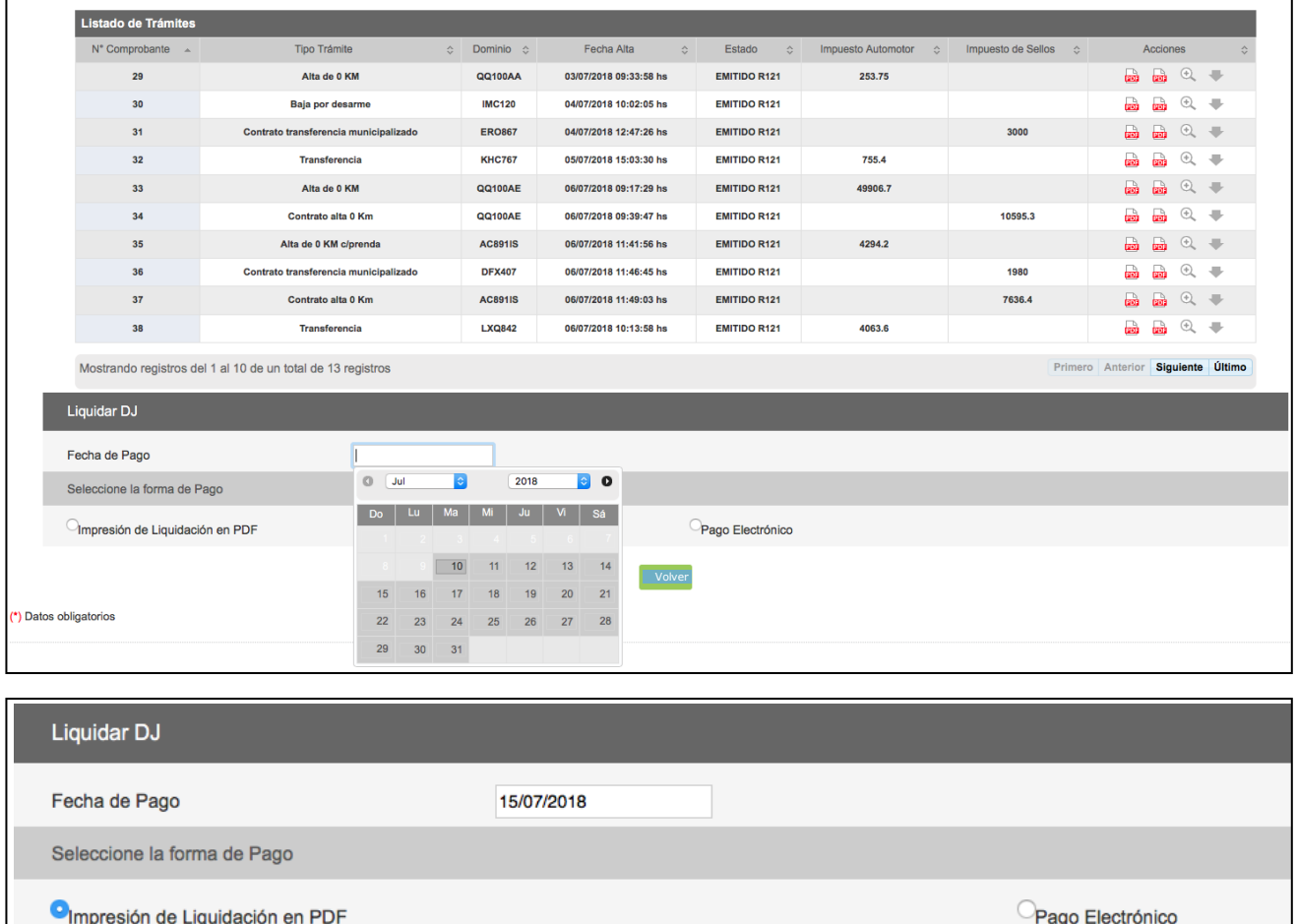

<sup>&</sup>lt;sup>5</sup> Si se selecciona una fecha de pago pasado el vencimiento la liquidación, a**µto෨෪෦icaŋ෧෦ඐ෮෩෭෫෦෨ඁ෦෧෦෯෪෦෦෯** correspondientes, lo que serán discriminados en la misma.

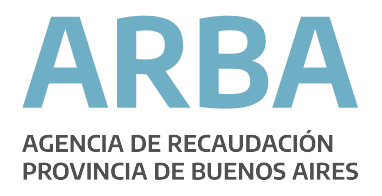

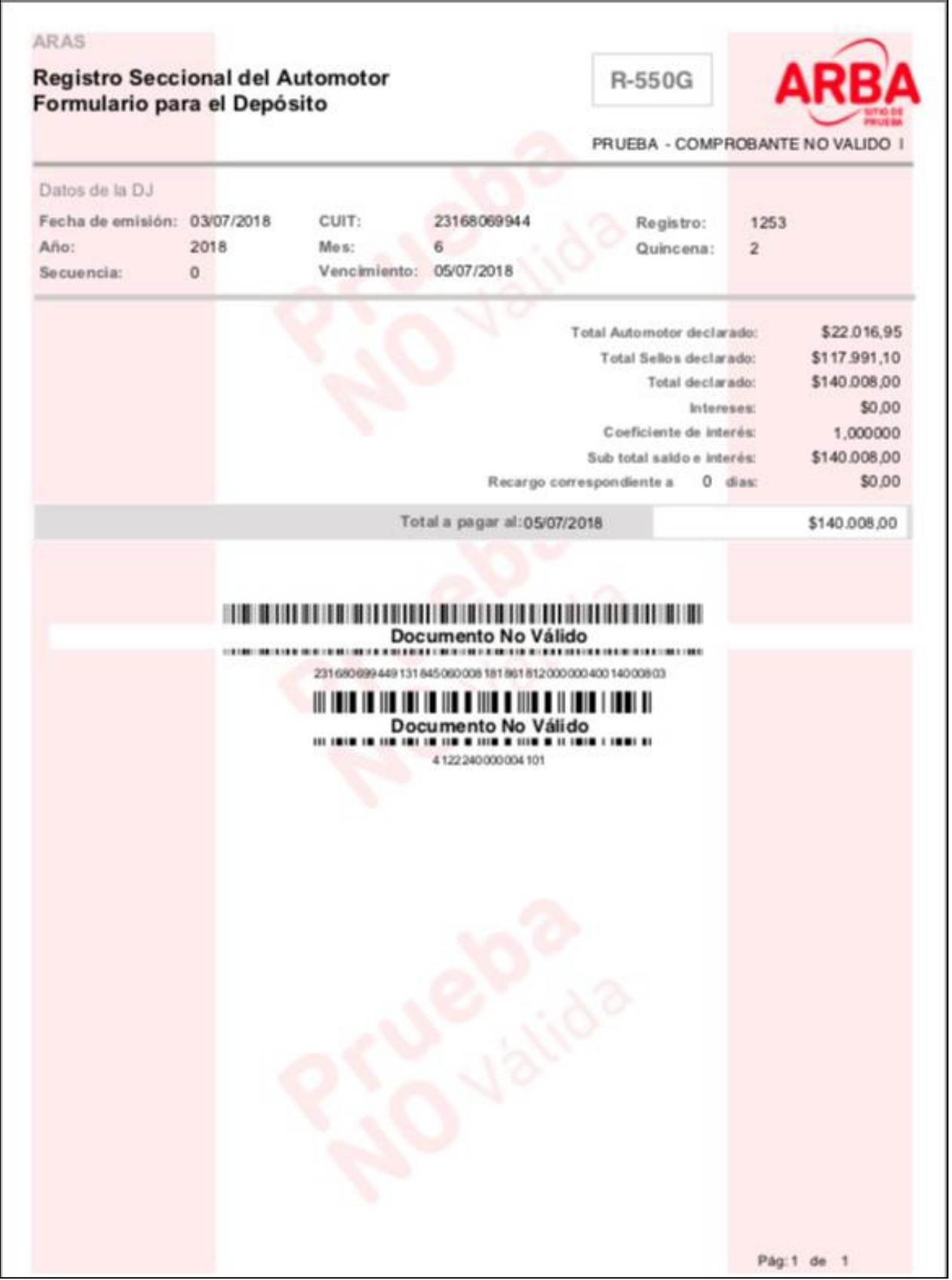

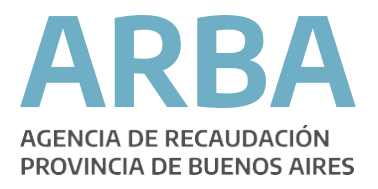

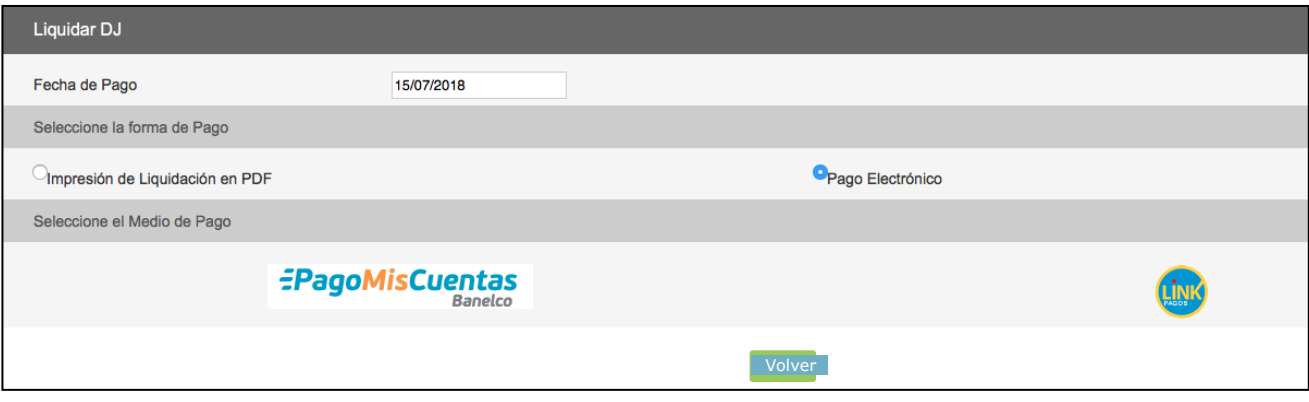

El aplicativo, cualquiera sea la opción de liquidación seleccionada, emitirá una sola liquidación o barra para el pago. Esta **barra única** contendrá el monto para el pago de las percepciones por las operaciones para el Impuesto Automotor así como para las del Impuesto de Sellos, para cada registro sea un Registro Automotor o un Registro de Motos.

Una vez cerrada la DDJJ, si se la consulta, se muestra que los estados de los R-121 contenidos en la misma han cambiado a "Enviados R087 (DJ)" no permitiendo que éstos sean anulados.

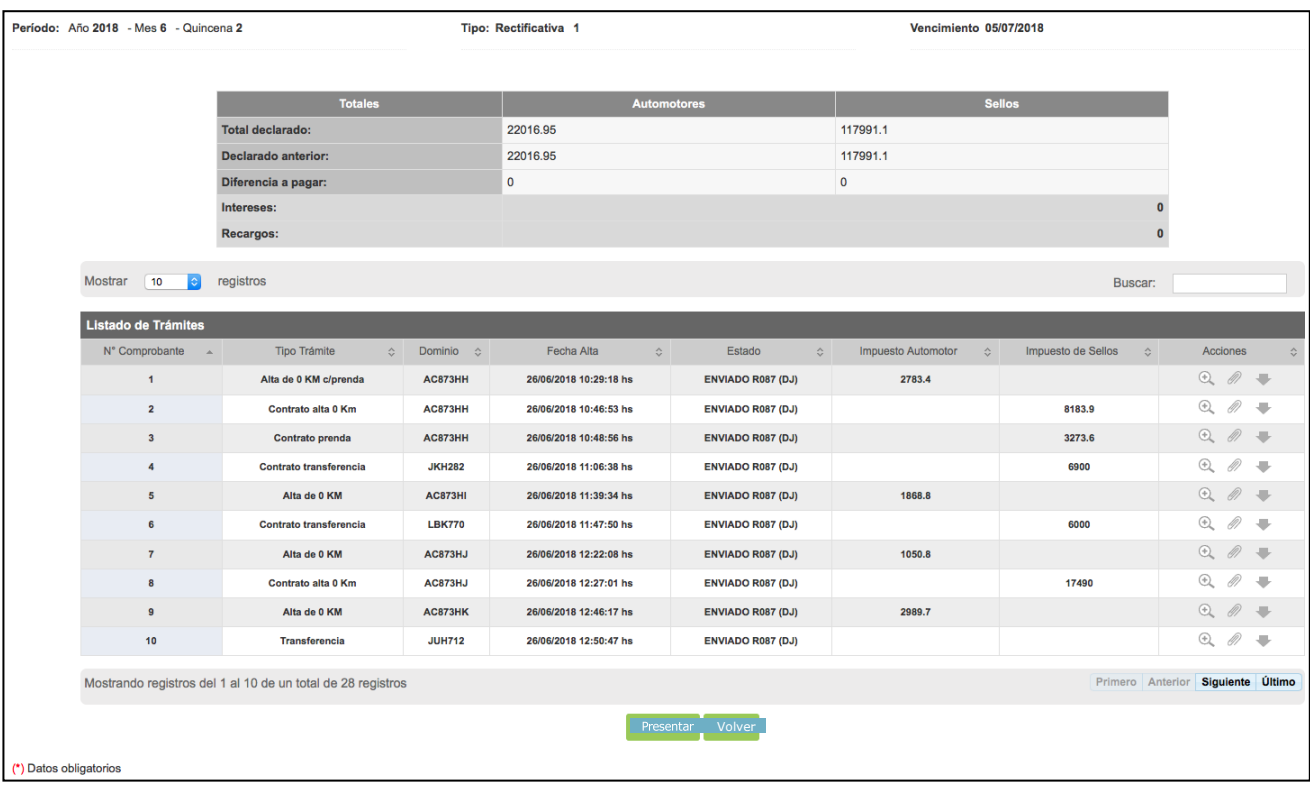

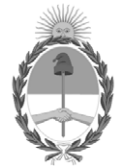

República Argentina - Poder Ejecutivo Nacional 2021 - Año de Homenaje al Premio Nobel de Medicina Dr. César Milstein

## **Hoja Adicional de Firmas Informe gráfico**

Número: IF-2021-90075976-APN-DFCG#MJ

IF-2021-90075976-APN-DFCG#MJ<br>CIUDAD DE BUENOS AIRES<br>Jueves 23 de Septiembre de 2021

**Referencia:** INSTRUCTIVO ARAS SELLOS

El documento fue importado por el sistema GEDO con un total de 19 pagina/s.

Digitally signed by Gestion Documental Electronica Date: 2021.09.23 12:22:54 -03:00

Ricardo Jorge Berger Jefe de Departamento Dirección de Fiscalización y Control de Gestión Ministerio de Justicia y Derechos Humanos